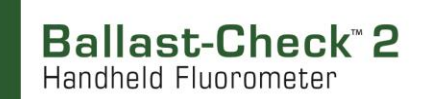

## **How to download, install, and use Ballast-Check 2 Data Report Software to create a data report**

1) Navigate to the Ballast-Check 2 Software tab located on the Ballast-Check 2 home page at [www.turnerdesigns.com](http://www.turnerdesigns.com/) or click the following link:

[http://www.turnerdesigns.com/products/fluorometers-for-ballast-water-applications/ballast-check-handheld](http://www.turnerdesigns.com/products/fluorometers-for-ballast-water-applications/ballast-check-handheld-fluorometer)[fluorometer](http://www.turnerdesigns.com/products/fluorometers-for-ballast-water-applications/ballast-check-handheld-fluorometer)

- 2) Click on the link titled Ballast-Check 2 Data Report Software zip and wait for the download to complete.
- 3) Open the zip folder when the download has completed and double-click on the BC2DataReport.exe file in the folder to launch the installer.
- 4) Click "Yes" to give permission for the program to run.
- 5) Make sure the "Create a Desktop Shortcut" box is checked and click Next.
- 6) Click Install and wait for the installation files to be loaded onto your computer.
- 7) Make sure the Launch box is checked.
- 8) Click Finish; the BC2 Data Report Software screen will appear.
- 9) Plug the download data cable's stereo jack into the Ballast-Check 2 data port making sure the cable is fully mated with the instrument.
- 10) Plug the download data cable's USB end into an available USB port on your computer.
- 11) Wait for the download data cable's drivers to automatically load. *NOTE: It is recommended that your computer have internet access while the drivers are loading so that any driver updates are automatically installed.*
- 12) When driver installation has completed, make sure to note the COM port assigned to the download data cable.
- 13) Manually enter the COM port number into the Data Report Software's COM port box located in the upper lefthand corner of the software screen. The COM port setting can also be viewed and/or changed in the computer's Device Manager Window.
- 14) Click the Browse button and navigate to a folder or location where the data report will be saved.
- 15) Name the file and click Open.
- 16) Turn the Ballast-Check 2 ON and press the DATA button after warm up has completed.
- 17) Click Start on the Software screen. *NOTE: Software window will state, 'Ready for data download".*
- 18) Press ENTER on Ballast-Check 2 to select Send/Clear Data.
- 19) Press ENTER on Ballast-Check 2 to Send Data. *NOTE: Data will begin streaming to the software window.*
- 20) When all data have been downloaded, data streaming will stop.
- 21) Click the Create Report button.
- 22) The software window will show 'Creating Report…'
- 23) When completed, the software window will show 'Report Created!'.
- 24) Click QUIT on software screen to exit.

*NOTE: Data are compiled as a non-editable PDF report and cannot be modified or changed Once a data report has been created, navigate to and open the report to ensure data have been properly compiled before clearing the Ballast-Check 2 log.* 

**IMPORTANT NOTE: ONCE THE BALLAST-CHECK 2 LOG HAS BEEN CLEARED THOSE DATA CANNOT BE RETRIEVED.** 

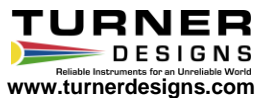